# Задания для обеспечения профорентационной деятельности технического направления на уроках английского языка (9-11 классы)

Учитель английского языка МБОУ «Лицей №2» Кондратьева А.Р.

button

# GRAPHICAL USER INTERFACES (GUI) Графический интерфейс пользователя

## Актуализация Starter

# **1.** Study this diagram of a graphical user interface (GUI). Identify these features.

- 1window5taskbar2icon6submenu3menu7desktop
- 4 system tray 8

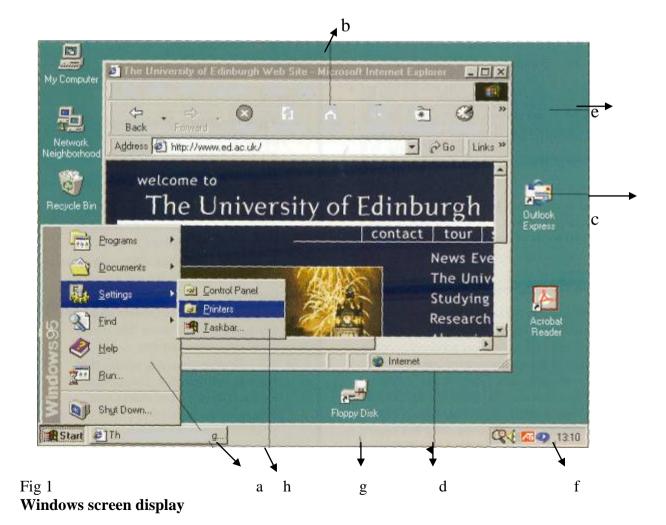

- 2 Study this second example of a GUI.
  - How does it differ from Fig 1?
  - In what ways is it the same?

#### Document -

This is a text file which tells us something about the contents of this CD-ROM. You can read it by simply double-clicking on it – your iMac will then automatically find the program needed to open it.

1

2

#### Application

This is an application, or program icon. Double-clicking on it will start the program. It's not always obvious whether an icon is for a document or a program, but you soon get to be able to spot these things.

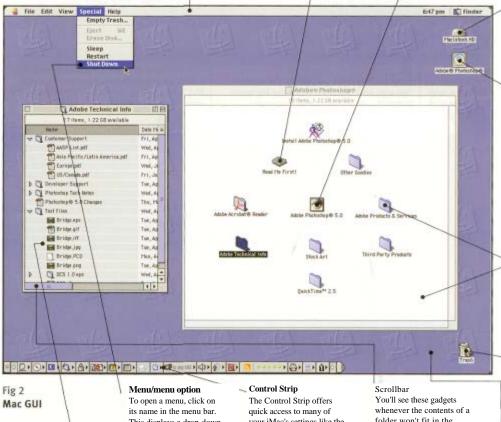

#### List view -

Menu bar

Just about all programs

the top of the screen,

menu bar will change,

display a menu bar across

including the 'Finder'. The

depending on the program

you're running at the time.

This is another folder window, but this time we're looking at the contents in 'List' view. Otherwise, it's the same as the window next to it – a 'window' on a folder, basically. You can nest folders many layers deep, in case you're wondering, and you're likely to get confused long before your iMac does – try to keep your filing system as simple as possible. To open a menu, click on its name in the menu bar. This displays a drop-down list like the one you see here. To choose one of the menu options just click on it (the options are highlighted as the mouse pointer moves over them to help you get the right one).

Don't forget to always shut down your iMac via this menu, NOT by simply switching the power off. The Control Strip offers quick access to many of your iMac's settings like the speaker volume, sound input and CD player controls. Until you've found out what these gadgets do, you can 'hide' it by clicking on the small ribbed area to the far right. This reduces it to a little handle in the bottom left-hand corner of the screen. Click this handle if you want to display the Control Strip again. Scrollbar You'll see these gadgets whenever the contents of a folder won't fit in the window. You click on either the horizontal or vertical scroll arrows to display more of the contents - either that, or drag on the little blue 'scroll box<sup>1</sup>.

#### Desktop pattern ----

This background image can be swapped for many more via the Appearance control panel. You can use a repeating 'pattern' like this, or a single image - a scanned photograph for example.

#### Folder -

This is a folder icon, and these all tend to look the same - like a kind of 3D view of a suspension file, Sometimes they're adorned with other graphics, but they're usually pretty easy to spot. Double-clicking on a folder icon displays that folder's contents in another window, which is what we've done here.

#### Hard Disk icon

Folders, files, documents and other items are displayed as little icons like this. This one, in fact, represents your iMac's internal hard disk.

#### CD-ROM icon

Your hard disk icon (and Wastebasket icon) may be the only ones you see on your desktop. If you insert a CD-ROM, though, it will appear as an icon on your desktop too. We've doubleclicked on it to display its contents. To eject a CD, by the way, you have to drag its icon onto the Wastebasket you can't just press the CD-ROM drive button. If you do, you'll be waiting an awful long time.

Folder window

When you double-click on a folder or a disk drive, its contents are displayed in a window like this one. These contents can be documents, programs or other folders.

Wastebasket icon The Wastebasket is where you throw things you no longer need. Lt doesn't empty straight away, (though as you can see, ours is so full the lid's fallen off), so vou can change vour mind if you have to. When you want to eject a disk, be it a CD-ROM or a floppy disk (if you've got a floppy disk drive attached), you drag its icon on to the Wastebasket and the iMac will spit it out automatically.

# Чтение

### Reading

# **3.** Study this diagram of the Windows Desktop and answer these questions about its features.

- 1 What does Outlook Express let you do?
- 2 Which feature shows you current programs?
- 3 How do you read the date?
- 4 What is my briefcase for?
- 5 Which background color is most common?
- 6 Which feature shows other computers networked with yours?
- 7 Which features lets you see which files are stored on your PC?
- 8 What is the program that helps you get on the Internet?
- 9 How do you delete files permanently?

#### My computer -

This lets you browse the files stored on your PC. Move the mouse pointer over this icon and double-click the left mouse button: a new window shows your hard disk, floppy disk and CD-ROM drive, as well as special Printer and Control Panel folders. The Internet The Internet Connection Wizard is a special program that helps you get on the Internet, You may also have an icon for the Microsoft Network – an Internet service you can subscribe to,

#### Background

This background of the Desktop can be a solid colour, a pattern or even a picture. Most new PCs have a solid green-blue background, while some may show the logo of your PC maker.

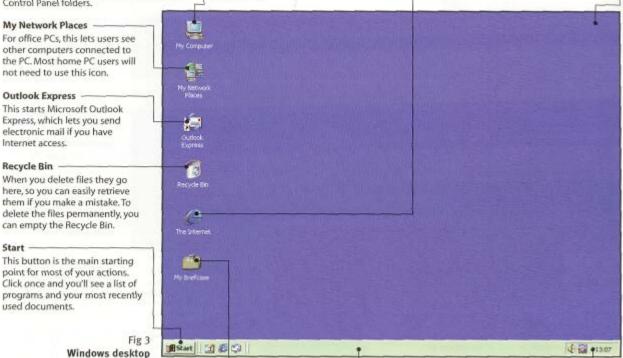

#### My Briefcase -----

If you often take files and documents to and from a PC at work, My Briefcase helps you to keep them organised and up to date.

#### The Taskbar shows you the programs that you are currently running and the windows you have open. To switch between different windows, click on their buttons on the Taskbar.

Taskbar

#### Status/Time box

This box normally displays the current time, but it can also display other information. Pause the mouse pointer over the time for a moment and a pop-up box tells you the date. The box is also used very often by programs to show the status of tools such as the printer, modem or – on a notebook (a portable computer) – it might display the amount of battery power you have left.

# Грамматика Language Work

# Verbs + object + infinitive; Verbs + object + to-Infinitive

| New developments in computing are often                 | 3 The X Window System <i>enables</i> Unix-                        |
|---------------------------------------------------------|-------------------------------------------------------------------|
| designed to make something easier. These                | based computers to have a graphical                               |
| verbs are often used to describe such                   | look and feel.                                                    |
| developments:                                           | 4 Voice recognition software <i>helps</i>                         |
| allow let                                               | disabled users (to) access computers.                             |
| enable permit                                           |                                                                   |
| help                                                    | Allow, enable and permit are used with this                       |
| Study this example:                                     | structure:                                                        |
| 1 A GUI <i>lets</i> you <i>point</i> to icons and click | Verb + object + to-infinitive<br>Let is used with this structure: |
| a mouse button to execute a task.                       | Verb + object + infinitive                                        |
| 2 A GUI <i>allows</i> you <i>to use</i> a computer      | <i>Help</i> can be used with either structure.                    |
| without knowing any operating system                    | Thep can be used with either structure.                           |
| commands.                                               |                                                                   |

### 4. Complete the gap in each sentence with the correct form of the verb in brackets.

- 1 The Help facility enables users ...... (get) advice on most problems.
- 2 Adding more memory lets your computer ...... (work) faster.
- 3 Windows allows you ..... (display) two different folders at the same time.
- 4 The Shift key allows you ..... (type) in upper case.
- 5 The MouseKeys feature enables you ..... (use) the numeric keypad to move the mouse pointer.
- 6 ALT = TAB allows you ..... (switch) between programs.
- 7 The StickyKeys feature helps disabled people ...... (operate) two keys simultaneously.
- 8 ALT + PRINT SCREEN lets you ..... (copy) an image of an active window to the Clipboard.

### 5. Describe the function of these features using "enabling" verbs.

- 1 In a window, the vertical scroll bar
- 2 The Find command
- 3 The Undo command
- 4 Cut and paste
- 5 Print Screen
- 6 Menus
- 7 Recycle bin
- 8 Tooltips

# Проблемная задача. Problem-Solving

# 6. Study this version of a GUI. Which part of the screen would you touch if you want to:

- 1 make a phone call
- 2 send an email
- 3 access a keyboard
- 4 record an appointment
- 5 get help
- 6 write new mail

# What do you think happens if you touch these areas of the screen? g, h, i, k, l

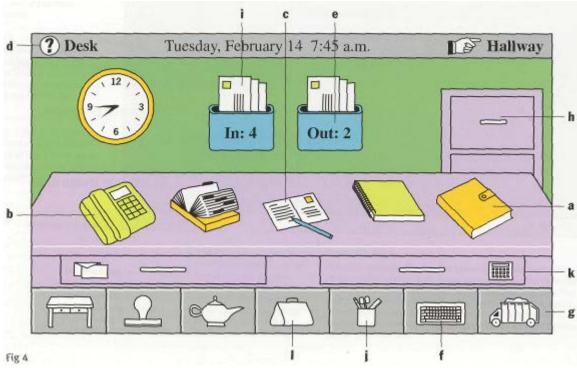

Magic Cap GUI

# Говорение в группах. Speaking

# 7. Work in groups. Complete this questionnaire for yourself. Then take turns in your group to explain how to perform each of these actions. You may need these verbs:

choose right/left/double-click on hover drag and drop select

| Do you know how to:          | Yes | No |  |
|------------------------------|-----|----|--|
| 1 create a folder?           |     |    |  |
| 2 start a program?           |     |    |  |
| 3 shut down the system?      |     |    |  |
| 4 adjust the speaker volume? |     |    |  |
| 5 arrange the icons?         |     |    |  |
| 6 display the date?          |     |    |  |
| 7 in Windows, show Tooltips? |     |    |  |

Письмоенное задание Writing

**8.** Study these instructions for moving a file from one folder to another using Windows Explorer. Then write your own instructions for one of the actions in Task 7. compare your instructions with those given in the Help facility on your computer.

### **TO MOVE A FILE**

- 1 If you want to move a file that was saved in a different folder, locate and open the folder.
- 2 Right-click the file you want to move; then click Cut on the shortcut menu.
- 3 Locate and open the folder where you want to put the file.
- 4 Right-click the folder; then click Paste on the shortcut menu.

#### 9. Write annotation of the following text using the expressions:

The text / article under review ...(gives us a sort of information about...) The article deals with the problem ... The subject of the text is ... At the beginning (of the text) the author describes ... (dwells on ...; explains ...; touches upon ...; analyses ...; comments ...; characterizes ...; underlines ...; reveals ...; gives account of...) The article begins with the description of..., a review of..., the analysis of... The article opens with ... Then (after that, further on, next) the author passes on to ..., gives a detailed (thorough) analysis (description), goes on to say that... To finish with, the author describes ... At the end of the article the author draws the conclusion that ...; the author sums it all up (by saying ...) In conclusion the author ... As it is well known, a computer cannot perform or complete any useful work unless it is able to communicate with its external environment. All data and instructions enter and leave the central processing unit through primary storage. Input-output devices are needed to link primary storage to the environment, which is external to the computer system. So input devices are used to enter data into primary storage. Output units accept data from primary storage to provide users with information or to record the data on a secondary storage device. Some devices are used for both

the input and output functions.

The data with which these devices work may or may not be in a form that humans can understand. For example the data that a data entry operator keys into the memory of a computer by typing on a keyboard are readable by humans. However, the data that tell a computer about the performance of an automobile engine are not in a form that humans can read. They are electrical signals from an analog sensor. Similarly, output may be on a printed page, which humans can read easily, or upon some other medium where the data are not visible, such as on magnetic tape or disk.

As we know, all of the data flow from input to final output is managed by the control unit in the CPU. Regardless of the nature of the I/O devices, special processors called I/O interfaces are required to convert the input data to the internal codes used by the computer and to convert internal codes to a format which is usable by the output device.